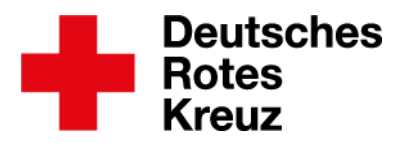

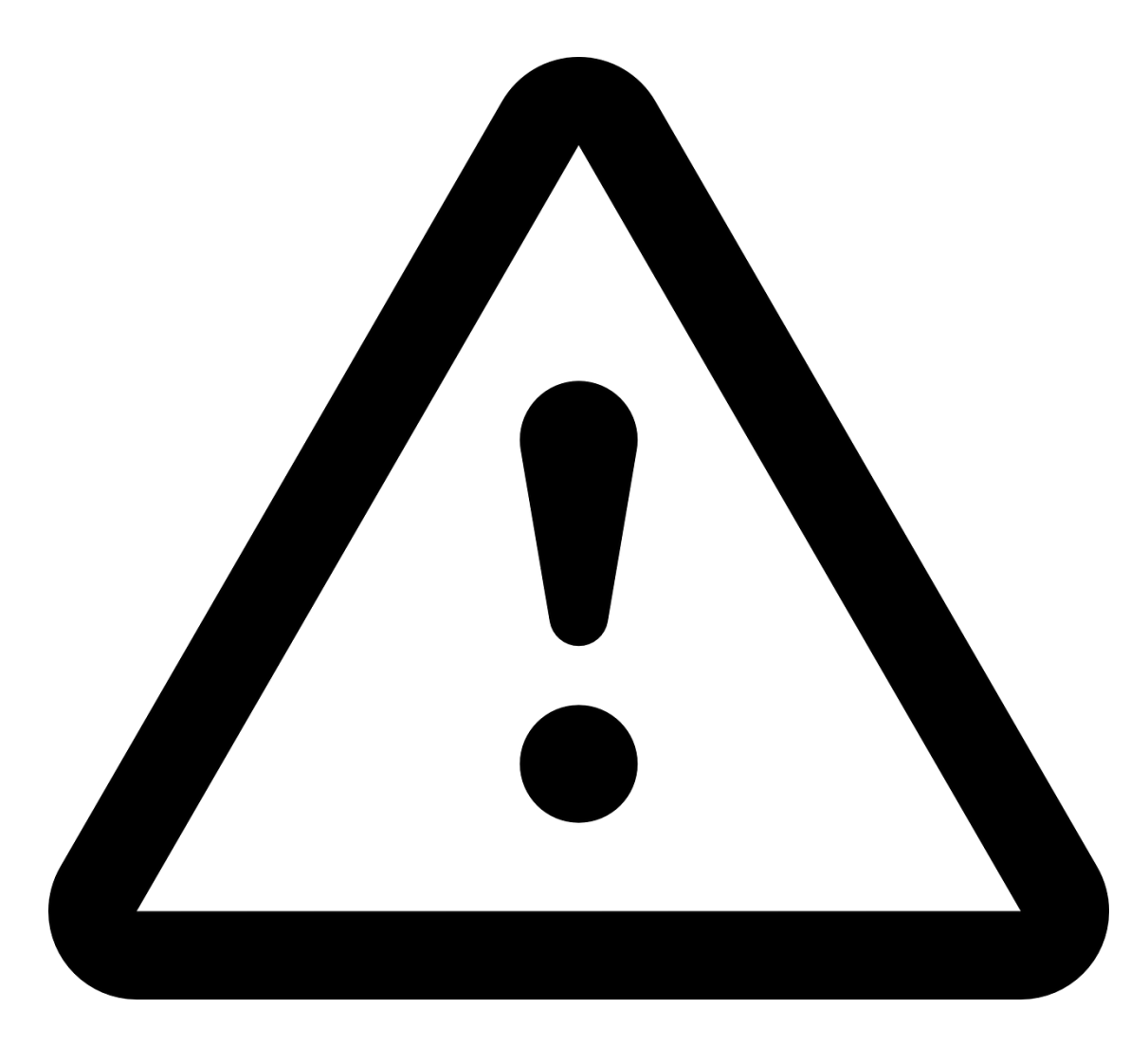

Münster, den 25.03.2020

## **Tipp: Warndreiecke** entfernen

Auswertungen und Exporte können fehlerhaft sein, wenn die Daten in der Mitwirkungsbox nicht aktuell sind. Die gute Nachricht: Diese Daten sind mit einem Warndreieck markiert. Dieser Tipp zeigt Ihnen, wie Sie die Warndreiecke aufspüren, entfernen und die Akten so auf den aktuellen Stand bringen.

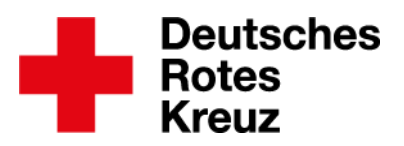

## **Inhalt**

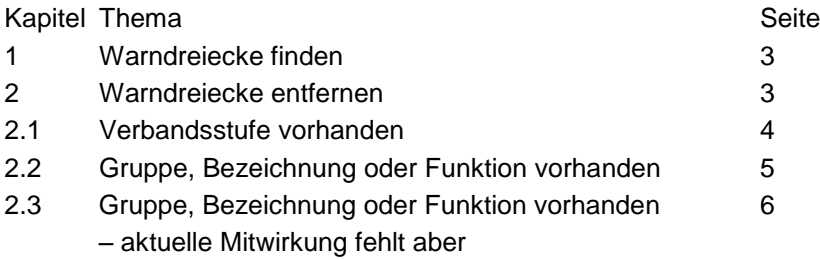

Dieser Tipp ist eine aktualisierte Fassung des Tipps "TIPP 2018/08: Datenbereinigung – Warndreiecke entfernen" vom 28.07.2015. Neu sind Kapitel 1 und die Verweise auf das Fremdsystem ADSys zu Beginn von Kapitel 2 und in Kapitel 2.3.

DRK-Landesverband Westfalen-Lippe e.V. Kompetenzzentrum drkserver

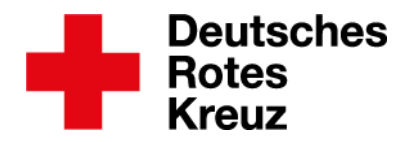

**Warndreiecke kennzeichnen Altlasten aus zwei Fremdsystemen namens ZMS (dem drkserver-Vorgänger) und ADSys (einer Lehrgangsverwaltung zweier Landesverbände). Hier sind Daten beim Übertragen in den drkserver nicht erkannt worden. Ihre Aufgabe ist es diese Daten entweder zu löschen oder sie einer Verbandsstufe oder einer Mitwirkung zuzuordnen.**

**1.** Warndreiecke finden

Das geschieht über den Bereich Abfragen/Auswertungen:

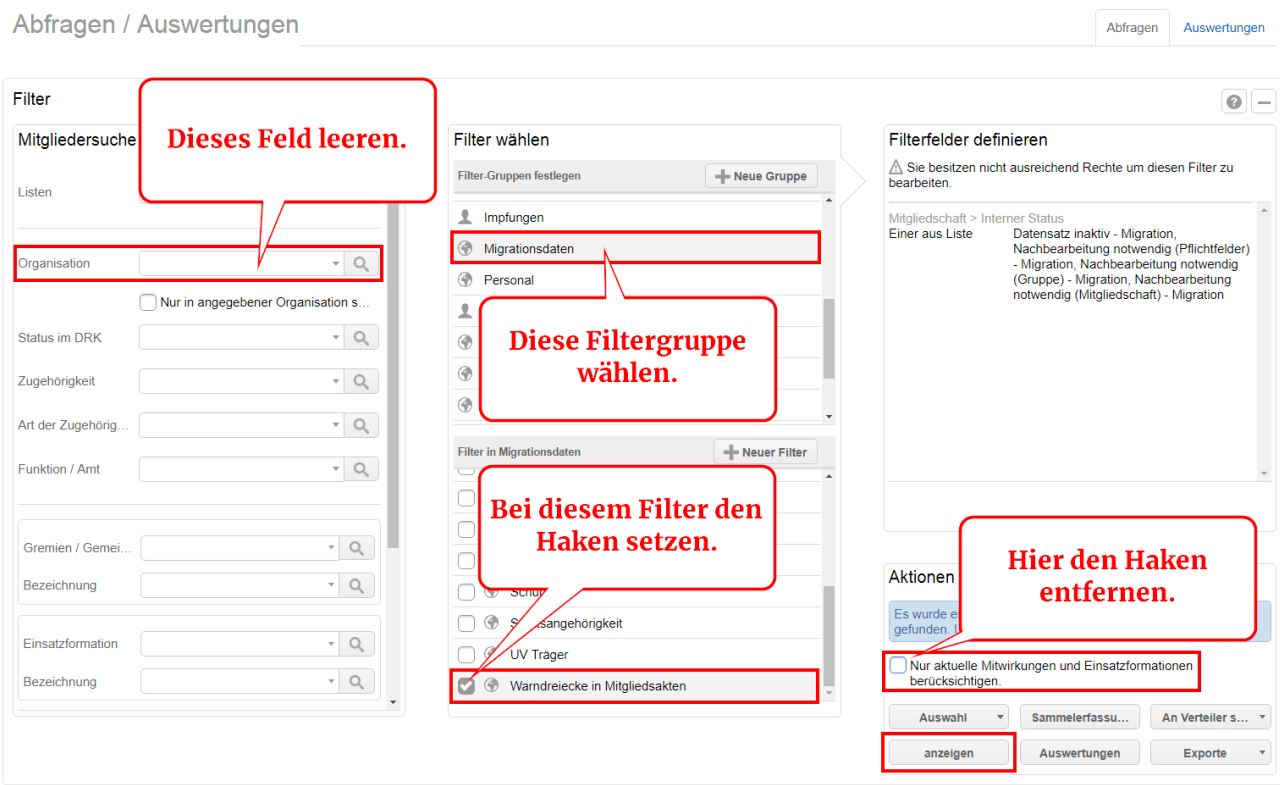

Danach tippen Sie aus der Ergebnisliste eine beliebige Personalakte an, um in diese zu kommen. Alle anderen Ergebnisse sehen Sie auf der linken Seite.

## **2.** Warndreiecke entfernen

In der Box "Mitwirkungen" sehen Sie die Warndreiecke links neben der jeweiligen Mitwirkung. Entweder sind Organisation, Status, Zugehörigkeit und Art der Mitwirkung vorhanden (im Beispiel orange markiert), Art Gremium/Gruppe/Einrichtung, Bezeichnung und Funktion/Amt/StAN-Status sind vorhanden (im Beispiel blau markiert) oder die Daten stammen aus ADSys (im Beispiel gelb markiert). Im letzten Fall lesen Sie weiter in Kapitel 2.3.

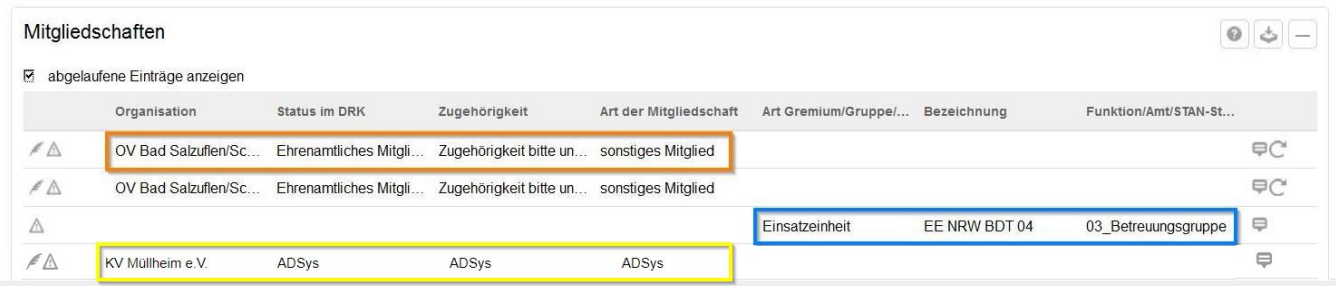

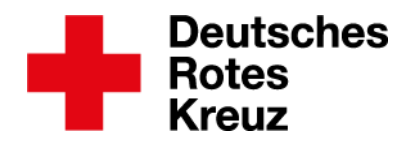

**2.1.** Verbandsstufe vorhanden

Organisation, Status, Zugehörigkeit und Art der Mitwirkung sind bekannt (siehe oranges Feld im Beispiel auf Seite 3).

- Klicken oder tippen Sie auf diese Mitwirkung.
- Es öffnet sich dieses Fenster:

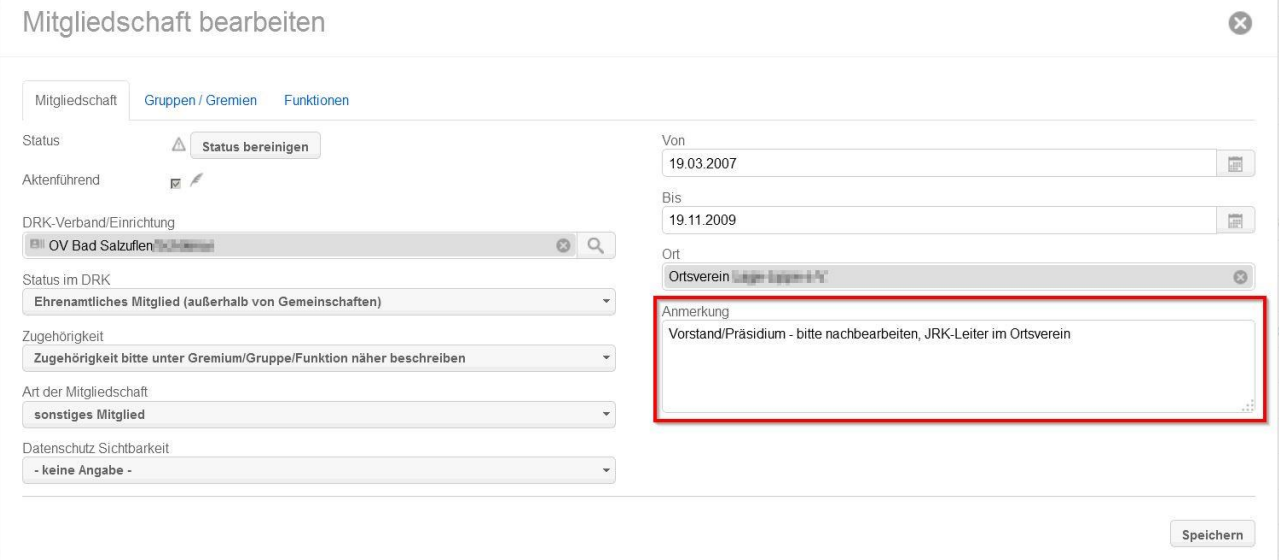

Wichtig ist für Sie der Unterpunkt "Anmerkung". Dort lesen Sie, welche Daten bei der Übertragung aus dem Vorgängersystem nicht zugeordnet wurden. Dies können, wie im Beispiel oben, auch mehrere Mitgliedschaften sein.

• Diese Daten tragen Sie über die beiden weiteren Reiter "Gruppen/Gremien" und "Funktionen" um:

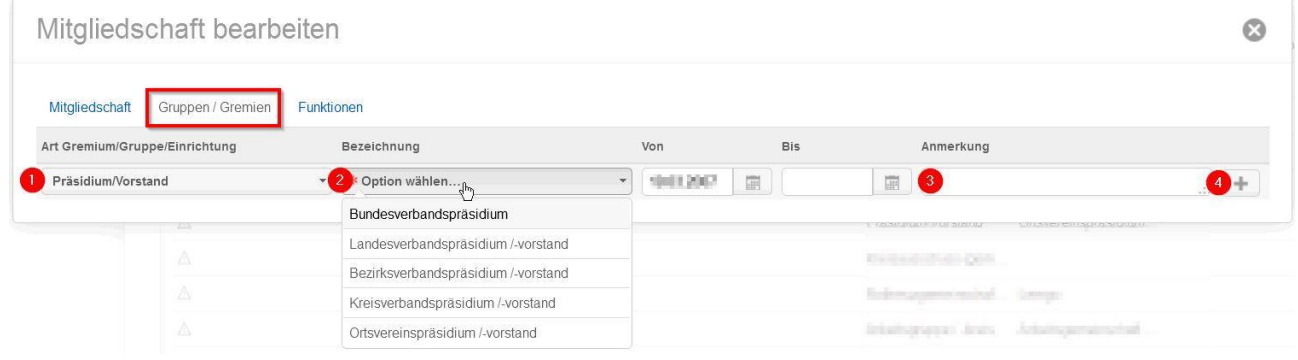

- Art Gremium/Gruppe/Einrichtung wählen
- Bezeichnung wählen
- Anmerkung hinzufügen, wenn nötig
- mit "+" hinzufügen

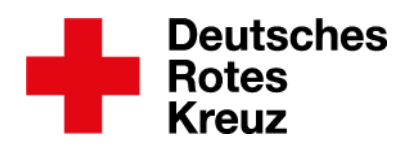

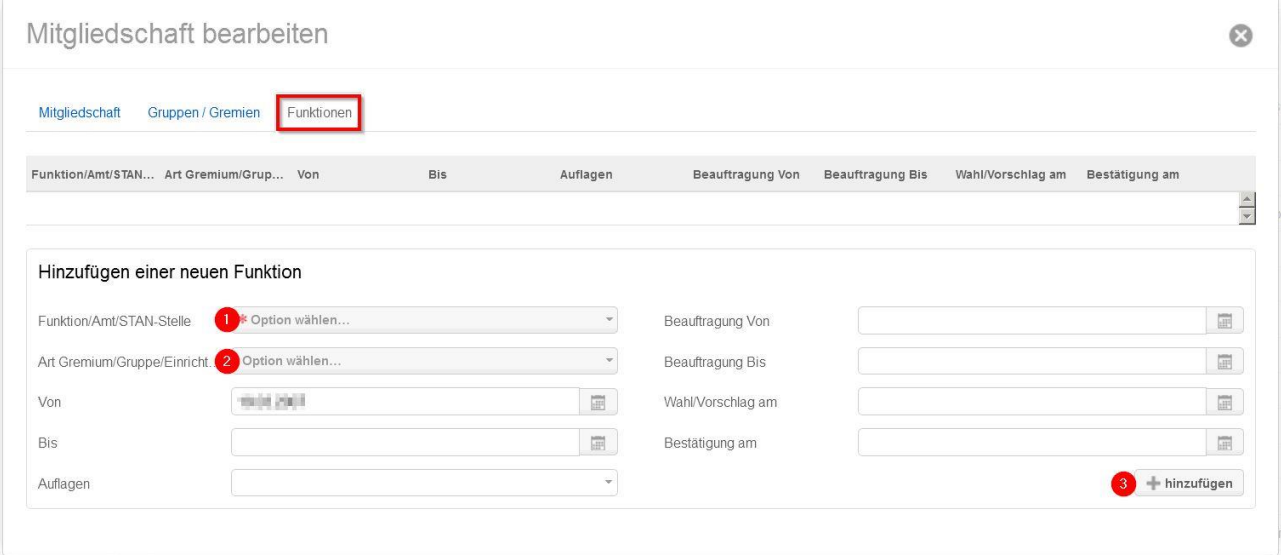

- Funktion/Amt/StAN-Stelle hinzufügen
- Art Gremium/Gruppe/Einrichtung hinzufügen
- mit "+" hinzufügen

Wenn Sie diese Schritte ausgeführt haben, ordnet der drkserver die Mitwirkung automatisch zu. Sollte die Mitwirkung plötzlich nicht mehr aufzufinden sein, setzen Sie oben links in der Box einen Haken neben "abgelaufene Einträge anzeigen":

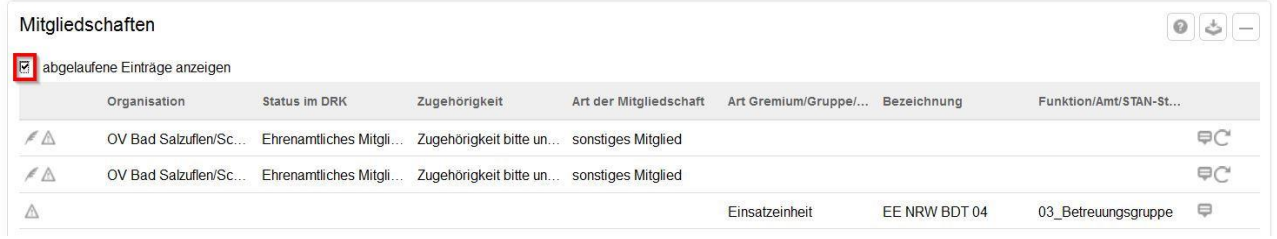

**2.2.** Gruppe, Bezeichnung oder Funktion vorhanden

Funktion, Gremium/Gruppe/Einrichtung und/oder Bezeichnung sind bekannt (siehe blaues Feld im Beispiel auf Seite 3). Hier nutzen Sie Drag & Drop.

• In welche bereits bestehende Mitwirkung wollen Sie den Eintrag verschieben? (Wenn es die Mitwirkung noch nicht gibt, lesen Sie weiter in Kapitel 2.3.)

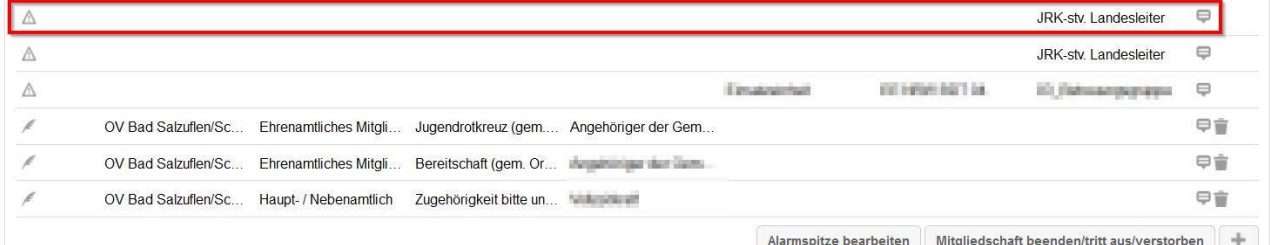

• Klicken Sie mit der linken Maustaste auf das Warndreieck der betreffenden Zeile und halten Sie die linke Maustaste gedrückt. Alternativ berühren Sie mit einem Finger das Warndreieck.

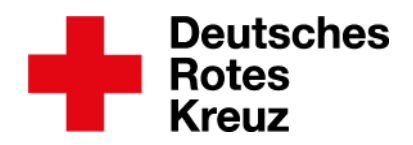

- Ziehen sie das Warndreieck an die gewünschte Stelle.
	- Kästen zeigen Ihnen, in welche aktuelle Mitwirkung sie die Zeile verschieben können. Im Beispiel soll die Funktion "JRK-stv. Landesleiter" der obersten der drei aktuellen Mitwirkungen zugeordnet werden.

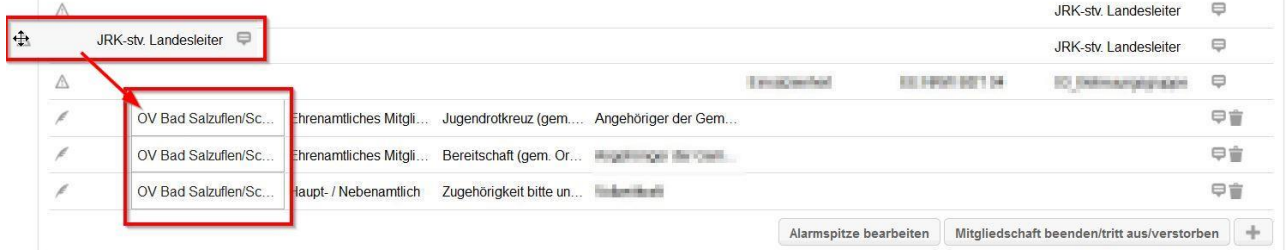

- Lassen Sie die linke Maustaste los, wenn Sie das gewünschte Ziel erreicht haben.
	- Die Funktion "JRK-stv. Landesleiter" ist korrekt zugeordnet: Das Warndreieck ist verschwunden.

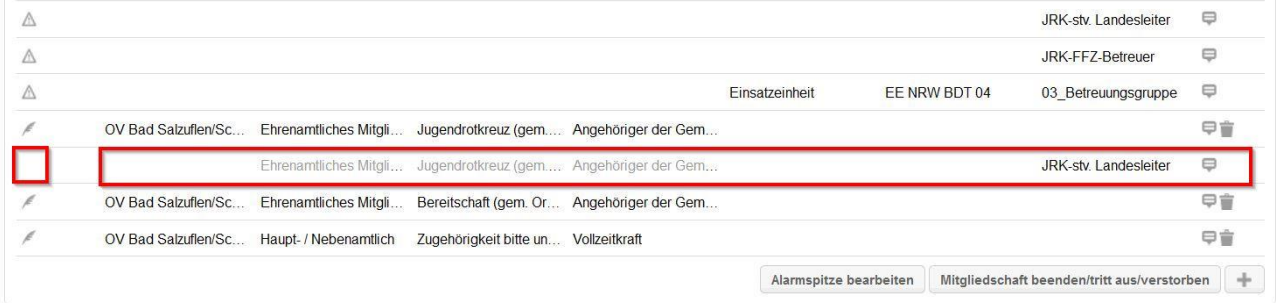

**2.3.** Gruppe, Bezeichnung oder Funktion vorhanden – aktuelle Mitwirkung fehlt aber Sie stellen fest, dass in der Personalakte die passende Mitwirkung noch fehlt, oder dass die Daten aus der Lehrgangsverwaltung ADSys stammen. Gehen Sie dann so vor, um eine Mitwirkung zu ergänzen:

- Tippen oder klicken Sie unten rechts in der Box auf " $+$ ".
- Legen Sie dann eine neue Mitwirkungsebene an, wie in diesem Beispiel:

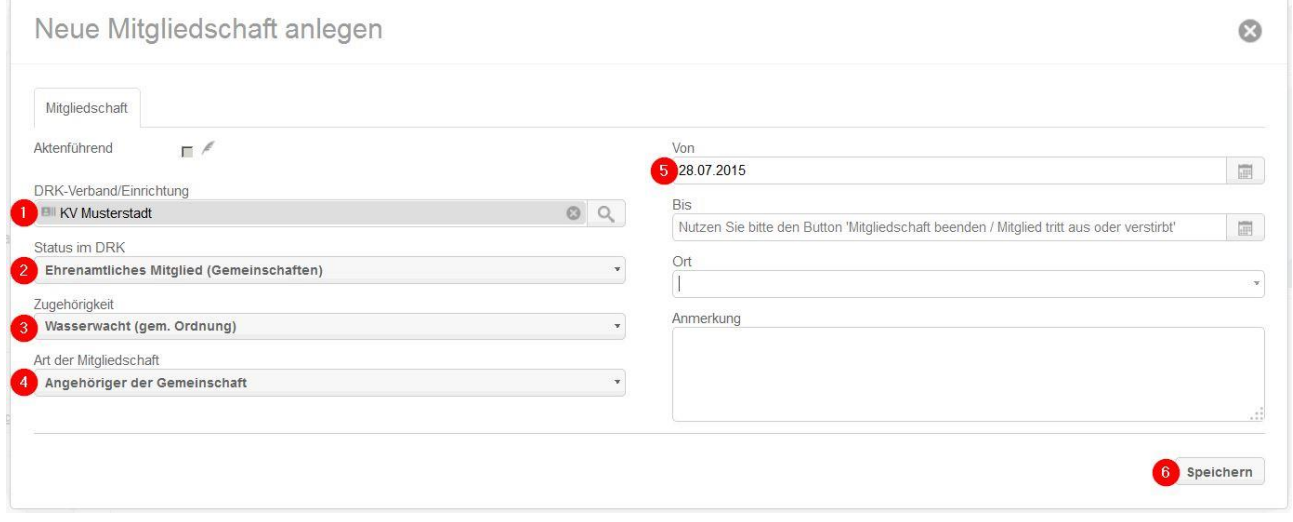

• Jetzt geht es weiter wie in 2.1 beschrieben.

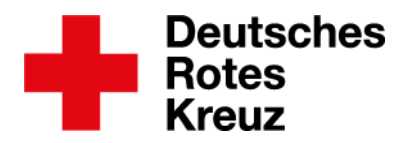

Sie können auch eine neue Mitwirkung anlegen, auf die Sie gar keinen Zugriff haben – zum Beispiel, weil es um eine Mitwirkung in einem anderen Landesverband geht, in dem das Mitglied mal tätig war.

- Tippen oder klicken Sie unten rechts in der Box auf "+".
- Legen Sie dann eine neue Mitwirkungsebene an.
	- Im Beispiel erzeugt ein\*e Sachbearbeiter\*in aus Rheinland-Pfalz eine Mitwirkung für das Rotkreuzmuseum in Westfalen-Lippe.

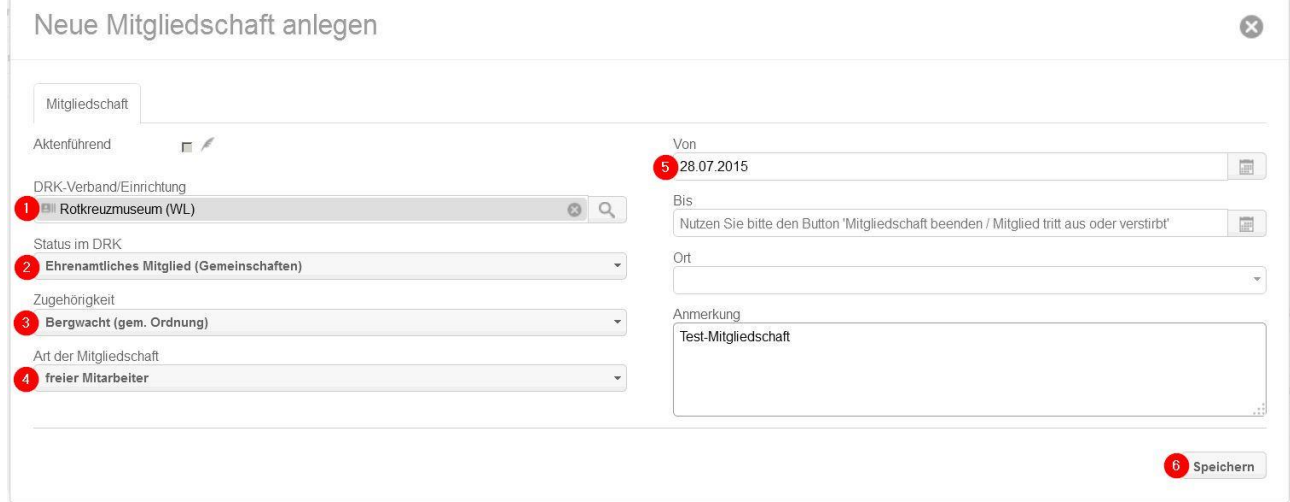

In der Box erscheint nun links neben der Organisation ein oranger Punkt:

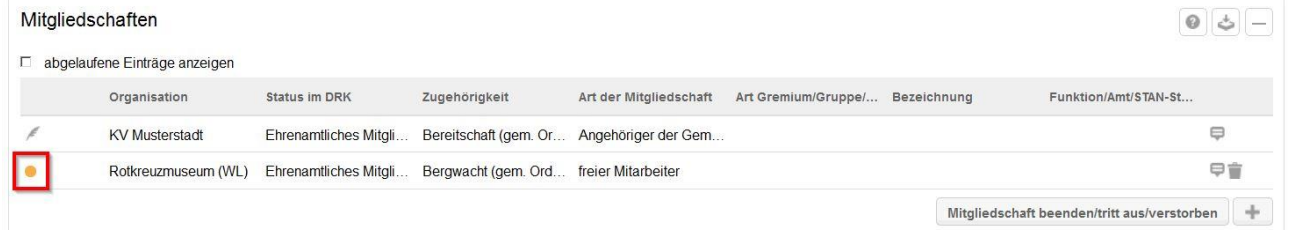

Das heißt: Jemand, der für diesen Bereich zuständig ist, bekommt eine Freigabe-Anfrage. Wenn die erteilt ist, können Sie die Mitwirkung per Drag & Drop verschieben (siehe 2.2).

Mehr Informationen zu diesen und vielen weiteren Themen finden Sie im [drkserver-Handbuch.](https://handbuch.drkserver.org/) Fragen, Wünsche, Anregungen und Kritik schicken Sie an [support@drkserver.org.](mailto:support@drkserver.org) Oder Sie rufen die Kolleg\*innen im Kompetenzzentrum drkserver an unter 0251/97 39 600.